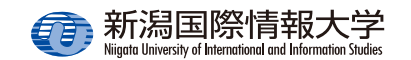

## 安否確認システム簡単操作ガイド ~スマホアプリ編~

学生は、UNIPA スマホアプリを利用することが でき、各自の履修が反映された時間割や大学から のお知らせ、休・補講情報などをアプリで確認することができます。

 あらかじめアプリを設定しておくことで、**安否確認がプッシュ通知され、通知から安否状況の回答**をすることができるようになります。

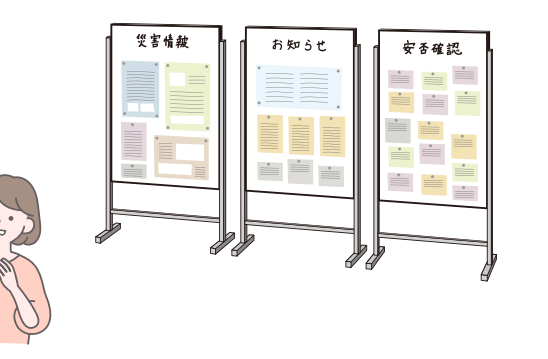

## **スマホアプリのメリット**

- ●ポップアップ通知が⾏われるため、メールの確認が不要。
- ●ポータルサイトへのログイン操作が不要にな り、アプリで回答が可能。

## **安否確認配信期間中の注意事項**

- ●未回答の安否確認がある場合、ポータルサイトログイン後に安否確認の⼀覧が表⽰されます。**すべての安否確認に回答するまで他のポータルサイトの機能は使⽤できません**。
- ●安否確認への回答は、回答期間中であれば何度 でも変更できます。

## **アプリで安否確認の通知を受け取ったら**

(1)安否確認の通知をタップします。 ※スマホにロックを掛けている場合、別途ロック解除の操作が必要になる場合があります。

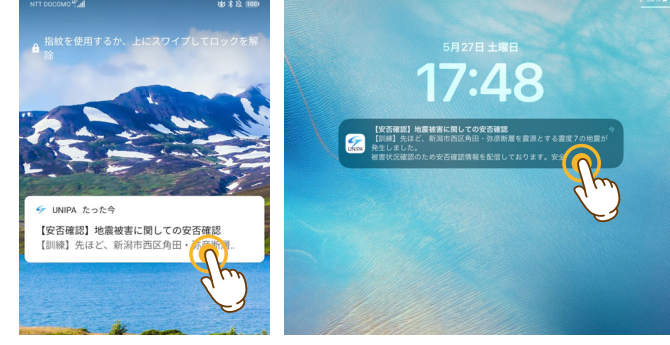

<Android>

 $\langle$ iOS $>$ 

(2)スマホアプリが起動し、UNIVERSAL PASSPORT 【安否確認回答一覧】 安否確認回答一覧 画面が表示されます。 回答する安否確認を【安否確認】地震被害に関し ての安否確認(新潟国際情報 タップします。回答期限: 2023/05/27(土) 17:50 本日期 (3)【安否確認回答】画⾯UNIVERSAL PASSPORT が表⽰されます。必要安否確認回答 な項目を選択または入 回答期限: 2023/05/27(土) 17:50 ⼒し、[ 回答する ] を 差出人:新潟国際情報大学 タップします。確認 1. あなた自身の怪我について 選択必須

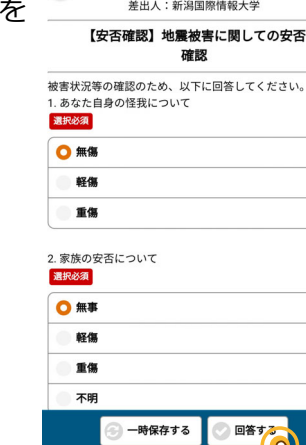

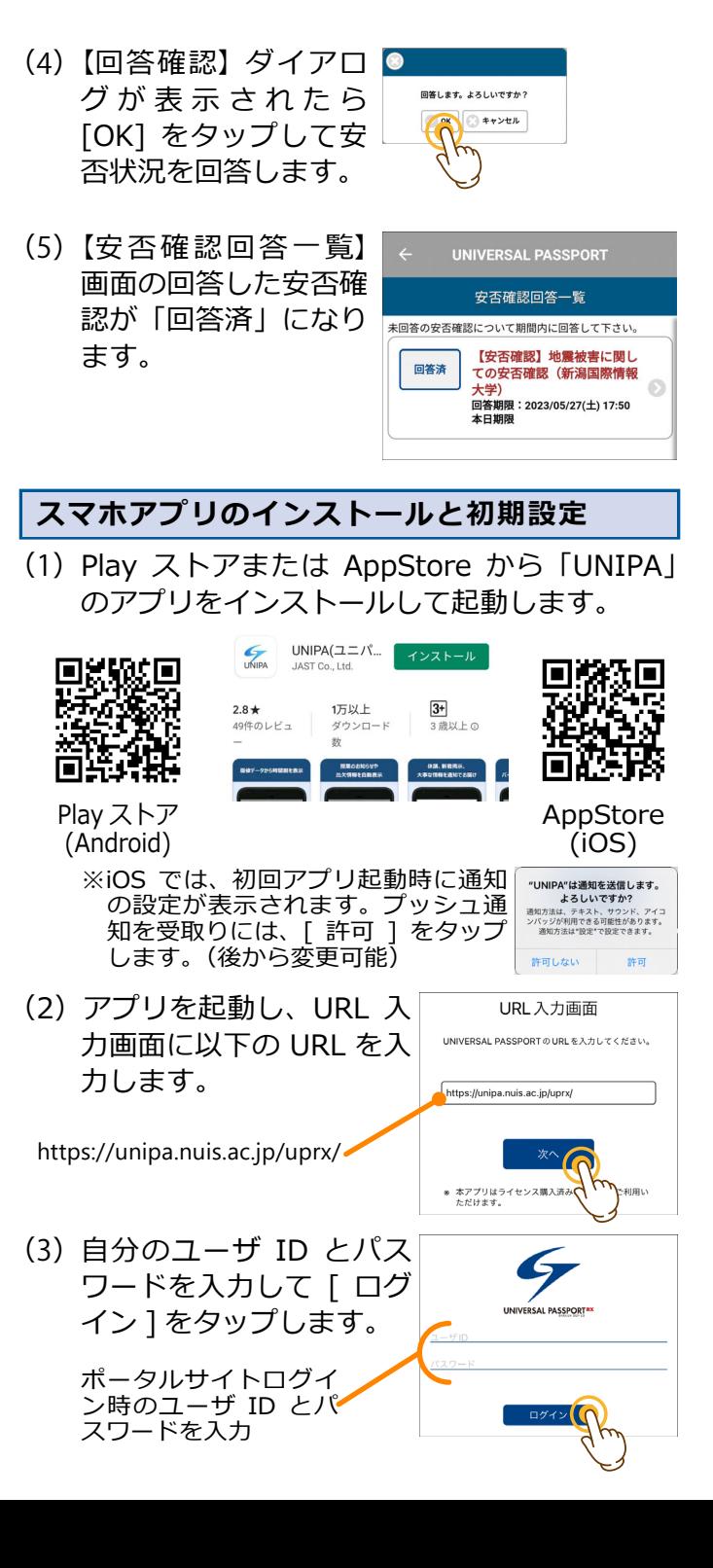